# **Table of Contents**

In the following paragraphs, we will show you how to create your first JVx application with minimal effort and code.

The application's task is to display data from a database table and make the data editable.

Before you start, you will need the following libraries and tools:

- **IVx Binary Package**
- Eclipse IDE (>= 3.4) with JDT (recommended: Eclipse IDE for Java EE Developers)
- $\bullet$  JDK 8.0 (1.8) or higher
- HSQLDB library (<http://www.hsqldb.org>)
- **IVx Sample Eclipse Project**

For our JVx sample application, we need the following parts:

- [Application](#page--1-0)
- [Workscreen](#page--1-0)
- [Business Object](#page--1-0)
- [Database Connection](#page--1-0)

# **Create an Application**

We need an application as a frame for the client. Each application must implement the interface jvx.rad.application.IApplication. In our example, we derive from the standard implementation com.sibvisions.rad.application.Application, whereby we use the following code:

[FirstApplication.java](http://doc.sibvisions.com/_export/code/jvx/firstapp?codeblock=0)

```
package apps.firstapp;
import jvx.rad.application.genui.UILauncher;
import jvx.rad.genui.UIImage;
import jvx.rad.genui.component.UIButton;
import jvx.rad.genui.container.UIToolBar;
import jvx.rad.genui.menu.UIMenu;
import jvx.rad.genui.menu.UIMenuItem;
import jvx.rad.remote.IConnection;
import com.sibvisions.rad.application.Application;
import com.sibvisions.rad.server.DirectServerConnection;
/**
  * First application with JVx, Enterprise Application Framework.
 *
  * @author René Jahn
 */
public class FirstApplication extends Application
{
 //~~~~~~~~~~~~~~~~~~~~~~~~~~~~~~~~~~~~~~~~~~~~~~~~~~~~~~~~~~~~~~~~
```

```
 // Initialization
   //~~~~~~~~~~~~~~~~~~~~~~~~~~~~~~~~~~~~~~~~~~~~~~~~~~~~~~~~~~~~~~~~
   /**
    * Creates a new instance of <code>FirstApplication</code> with a
technology-
    * dependent launcher.
    *
    * @param pLauncher the technology dependent launcher
    * @throws Exception if initialization fails
    */
   public FirstApplication(UILauncher pLauncher) throws Exception
   {
   super(pLauncher);
   }
   //~~~~~~~~~~~~~~~~~~~~~~~~~~~~~~~~~~~~~~~~~~~~~~~~~~~~~~~~~~~~~~~~
   // Overwritten Methods
   //~~~~~~~~~~~~~~~~~~~~~~~~~~~~~~~~~~~~~~~~~~~~~~~~~~~~~~~~~~~~~~~~
   /**
    * {@inheritDoc}
    */
   @Override
   protected IConnection createConnection() throws Exception
  \{.
    return new DirectServerConnection();
   }
   /**
    * {@inheritDoc}
    */
   @Override
   protected String getApplicationName()
   {
    return "firstapp";
   }
   /**
   * {@inheritDoc}
   */
   @Override
   protected void afterLogin()
   {
     super.afterLogin();
     //configure MenuBar
    UIMenu menuMasterData = new UIMenu();
     menuMasterData.setText("Master data");
```

```
 UIMenuItem miDBEdit = createMenuItem
                             ("doOpenDBEdit", null, "DB Edit",
                             UIImage.getImage(UIImage.SEARCH_LARGE));
     menuMasterData.add(miDBEdit);
     //insert before Help
     getMenuBar().add(menuMasterData, 1);
     //configure ToolBar
    UIToolBar tbMasterData = new UIToolBar();
    UIButton butDBEdit = createToolBarButton
                            ("doOpenFrame", null, "DB Edit",
                            UIImage.getImage(UIImage.SEARCH_LARGE));
     tbMasterData.add(butDBEdit);
     getLauncher().addToolBar(tbMasterData);
   }
   //~~~~~~~~~~~~~~~~~~~~~~~~~~~~~~~~~~~~~~~~~~~~~~~~~~~~~~~~~~~~~~~~
   // Actions
   //~~~~~~~~~~~~~~~~~~~~~~~~~~~~~~~~~~~~~~~~~~~~~~~~~~~~~~~~~~~~~~~~
   /**
    * Opens the edit screen.
\rightarrow * @throws Throwable if the edit frame can not be opened
    */
   public void doOpenDBEdit() throws Throwable
   {
    DBEditFrame frame = new DBEditFrame(this);
     configureFrame(frame);
     frame.setVisible(true);
   }
```

```
} // FirstApplication
```
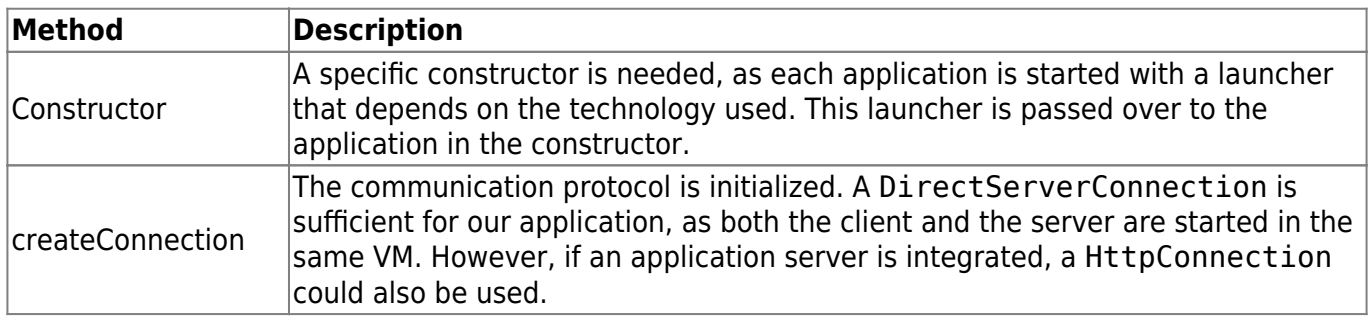

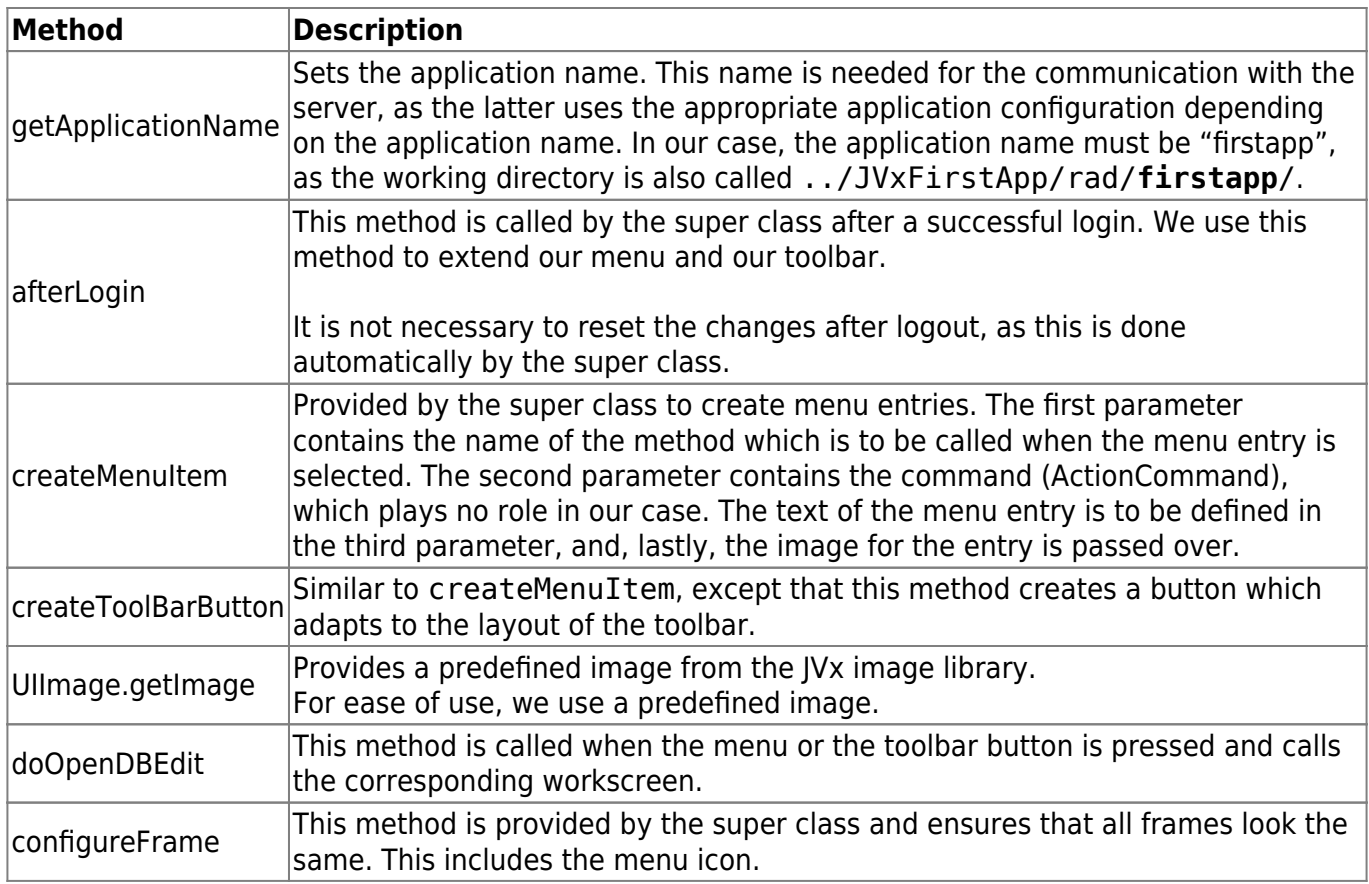

## **Create a Workscreen**

Once we have created the application framework, we create our first workscreen with the following code:

# [DBEditFrame.java](http://doc.sibvisions.com/_export/code/jvx/firstapp?codeblock=1)

```
package apps.firstapp.frames;
import jvx.rad.genui.container.UIGroupPanel;
import jvx.rad.genui.container.UIInternalFrame;
import jvx.rad.genui.control.UITable;
import jvx.rad.genui.layout.UIBorderLayout;
import jvx.rad.remote.AbstractConnection;
import jvx.rad.remote.MasterConnection;
import com.sibvisions.rad.application.Application;
import com.sibvisions.rad.model.remote.RemoteDataBook;
import com.sibvisions.rad.model.remote.RemoteDataSource;
/**
  * A simple database table editor.
  *
  * @author René Jahn
  */
public class DBEditFrame extends UIInternalFrame
{
```

```
 //~~~~~~~~~~~~~~~~~~~~~~~~~~~~~~~~~~~~~~~~~~~~~~~~~~~~~~~~~~~~~~~~
   // Class members
   //~~~~~~~~~~~~~~~~~~~~~~~~~~~~~~~~~~~~~~~~~~~~~~~~~~~~~~~~~~~~~~~~
   /** the application. */
   private Application application;
  \frac{1}{2} the communication connection to the server. */
   private AbstractConnection connection;
  /** the DataSource for fetching table data. */ private RemoteDataSource dataSource = new RemoteDataSource();
   /** the contacts tabl. */
  private RemoteDataBook rdbContacts = new RemoteDataBook();
   //~~~~~~~~~~~~~~~~~~~~~~~~~~~~~~~~~~~~~~~~~~~~~~~~~~~~~~~~~~~~~~~~
   // Initialization
   //~~~~~~~~~~~~~~~~~~~~~~~~~~~~~~~~~~~~~~~~~~~~~~~~~~~~~~~~~~~~~~~~
   /**
    * Creates a new instance of DBEditFrame for a specific application.
    *
    * @param pApp the application
    * @throws Throwable if the remote access fails
    */
   public DBEditFrame(Application pApp) throws Throwable
  \{ super(pApp.getDesktopPane());
    application = pApp; initializeModel();
     initializeUI();
   }
   /**
    * Initializes the model.
\rightarrow * @throws Throwable if the initialization throws an error
    */
   private void initializeModel() throws Throwable
   {
     //we use a new "session" for the screen
     connection = ((MasterConnection)application.getConnection()).
     createSubConnection("apps.firstapp.frames.DBEdit");
     connection.open();
     //data connection
     dataSource.setConnection(connection);
     dataSource.open();
```

```
 //table
     rdbContacts.setDataSource(dataSource);
     rdbContacts.setName("contacts");
     rdbContacts.open();
   }
   /**
    * Initializes the UI.
\rightarrow * @throws Exception if the initialization throws an error
    */
   private void initializeUI() throws Exception
  \mathcal{L}UIGroupPanel group = new UIGroupPanel();
     group.setText("Available Contacts");
    UITable table = new UITable();
     table.setDataBook(rdbContacts);
     group.setLayout(new UIBorderLayout());
     group.add(table);
     //same behaviour as centered component in BorderLayout
    setLayout(new UIBorderLayout());
     add(group);
     setTitle("Contacts");
    setSize(new UIDimension(400, 500));
   }
} // DBEditFrame
```
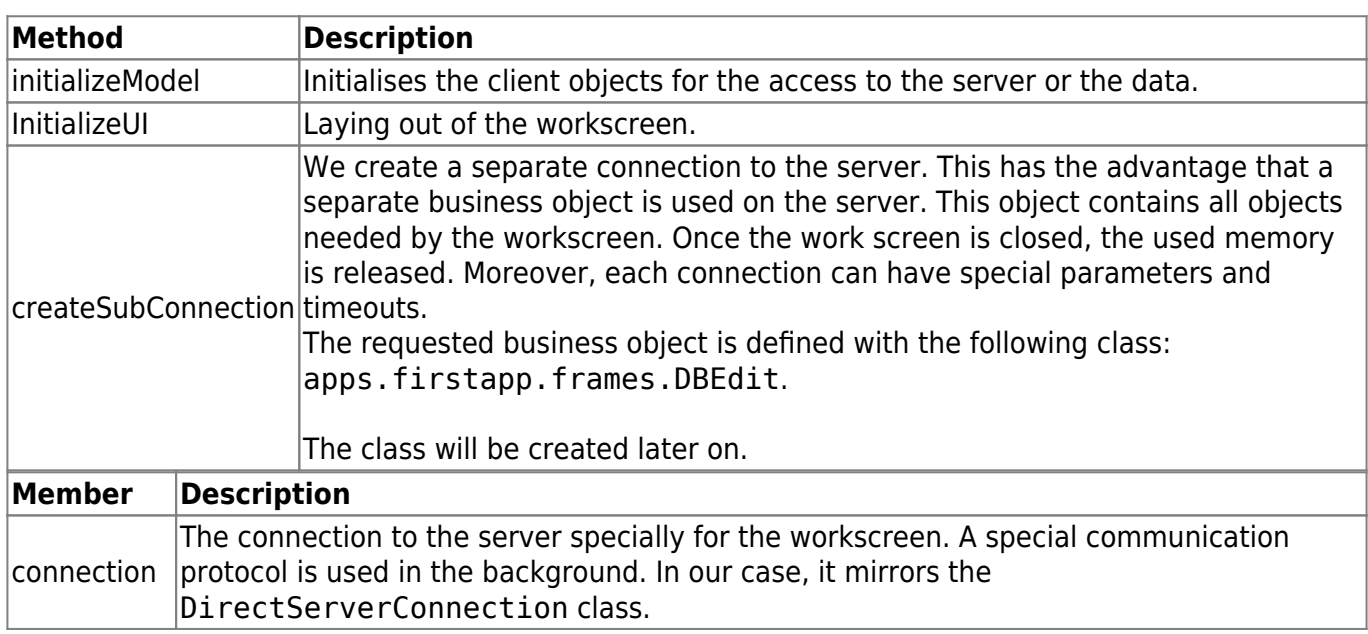

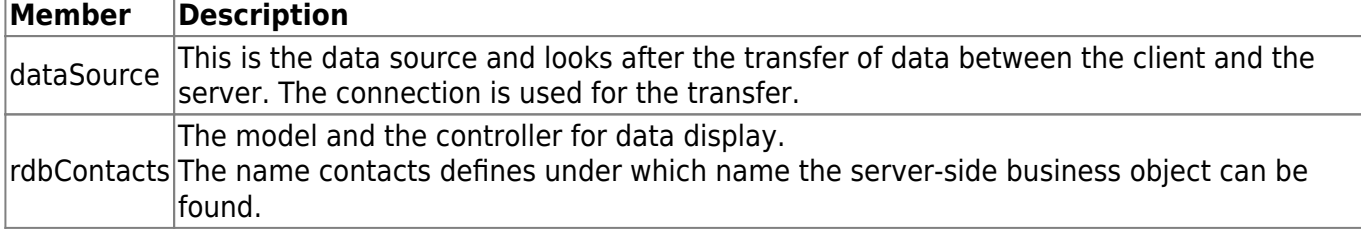

#### **Create a Business Object**

Once we have created the client, we need the corresponding business object on the server so as to define the source of the data more precisely. To do so, we use the following code:

#### [DBEdit.java](http://doc.sibvisions.com/_export/code/jvx/firstapp?codeblock=2)

```
package apps.firstapp.frames;
import jvx.rad.persist.IStorage;
import com.sibvisions.rad.persist.jdbc.DBStorage;
import apps.firstapp.Session;
/**
  * The LCO for the DBEdit WorkScreen.
 *
  * @author René Jahn
  */
public class DBEdit extends Session
\{.
   //~~~~~~~~~~~~~~~~~~~~~~~~~~~~~~~~~~~~~~~~~~~~~~~~~~~~~~~~~~~~~~~~
   // User-defined methods
   //~~~~~~~~~~~~~~~~~~~~~~~~~~~~~~~~~~~~~~~~~~~~~~~~~~~~~~~~~~~~~~~~
   /**
    * Returns the contacts storage.
\rightarrow * @return the contacts storage
    * @throws Exception if the initialization throws an error
    */
   public IStorage getContacts() throws Exception
  ₹.
     DBStorage dbsContacts = (DBStorage)get("contacts");
     if (dbsContacts == null)
      {
       dbsContexts = new DBStorage();
        dbsContacts.setDBAccess(getDBAccess());
        dbsContacts.setFromClause("CONTACTS");
        dbsContacts.setWritebackTable("CONTACTS");
        dbsContacts.open();
```

```
 put("contacts", dbsContacts);
     }
     return dbsContacts;
   }
} // DBEdit
```
## **Description**

The class mirrors the business object for the DBEditFrame workscreen. The objects can only be accessed via the SubConnection of the workscreen.

Through the class derivation of apps. firstapp. Session, it is very easy to access all objects of the session and the Application.

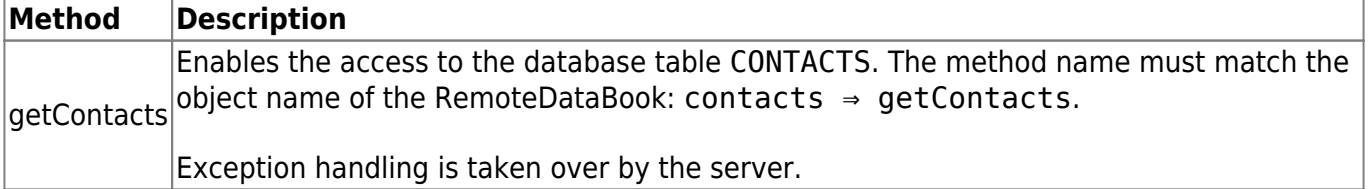

## **Create a Database Connection**

In the business object, we referred to the data source with the method getDBAccess(). In our case, we use a HyperSQL database. We define the database connection in the following class:

## [Session.java](http://doc.sibvisions.com/_export/code/jvx/firstapp?codeblock=3)

```
package apps.firstapp;
import com.sibvisions.rad.persist.jdbc.DBAccess;
import com.sibvisions.rad.persist.jdbc.IDBAccess
/**
  * The LCO for the session.
  *
  * @author René Jahn
  */
public class Session extends Application
{
   //~~~~~~~~~~~~~~~~~~~~~~~~~~~~~~~~~~~~~~~~~~~~~~~~~~~~~~~~~~~~~~~~
   // User-defined methods
   //~~~~~~~~~~~~~~~~~~~~~~~~~~~~~~~~~~~~~~~~~~~~~~~~~~~~~~~~~~~~~~~~
   /**
    * Returns access to the database.
\rightarrow * @return the database access
     * @throws Exception if a connection error occurs
     */
```
 $\pmb{\times}$ 

```
 public IDBAccess getDBAccess() throws Exception
\rightarrow {
     DBAccess dba = (DBAccess)get("dBAccess");
    if (dba == null) {
       dba = new HSQLDBAccess();
       dba.setUrl("jdbc:hsqldb:hsql://localhost/firstappdb");
       dba.setUsername("sa");
       dba.setPassword("");
       dba.open();
       put("dBAccess", dba);
     }
     return dba;
   }
 } // Session
```
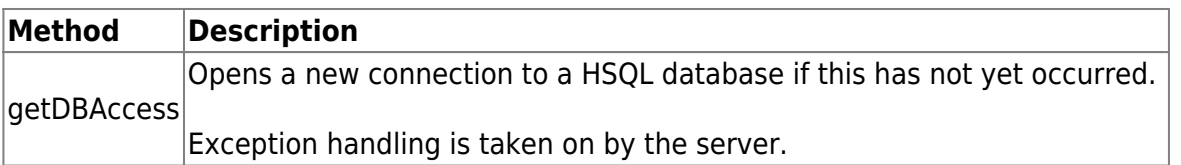

The application is now fully implemented and ready to run. To be able to work with the application, we need the database including the CONTACTS table, which we want to access. It has already been created in the Eclipse project and can be started with ../JVxFirstApp/db/startHSqlDB.bat.

# **The First JVx Application**

Once the database has been started, the application can be started via the run menu in Eclipse. The finished application should now look as follows:

 $\pmb{\times}$ 

You can find more details about the components of a JVx application as well as step-by-step instructions for Eclipse under [Step by step introductions to the JVx application.](http://doc.sibvisions.com/jvx/firstapp_step-by-step)

From: <http://doc.sibvisions.com/> - **Documentation**

Permanent link: **<http://doc.sibvisions.com/jvx/firstapp>**

Last update: **2024/11/18 10:27**